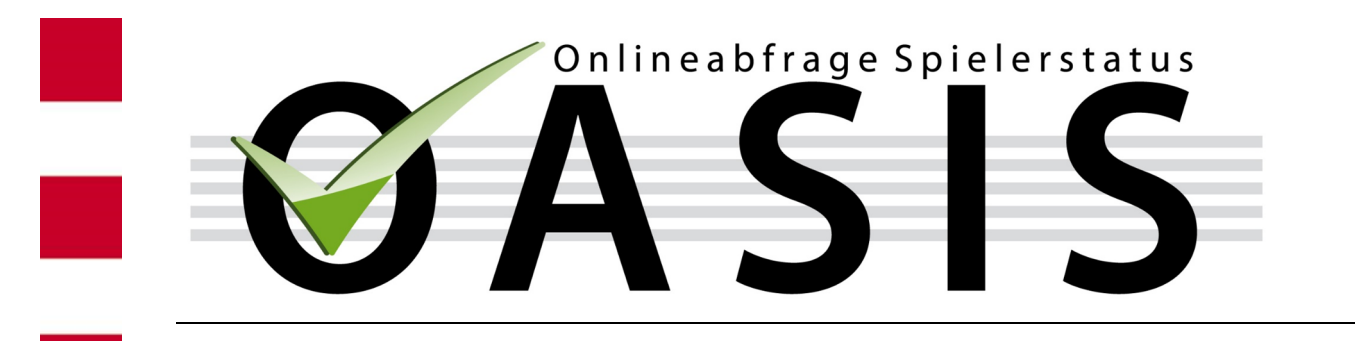

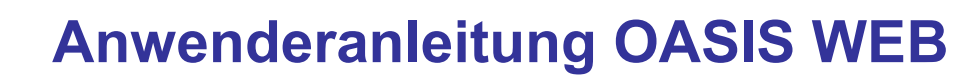

# **Release 6.2**

veröffentlicht am 03.01.2022

## **Inhaltsverzeichnis**

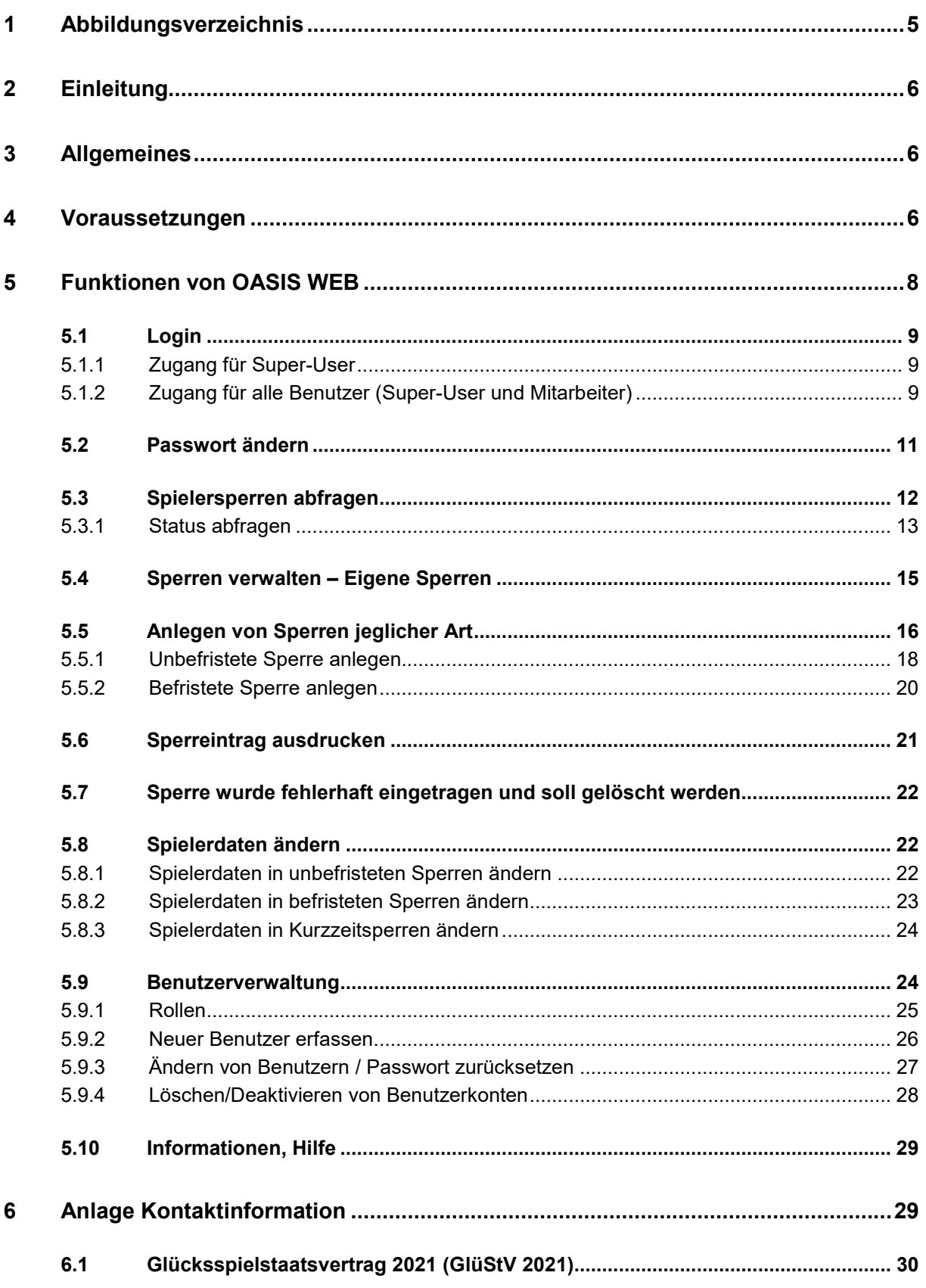

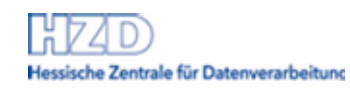

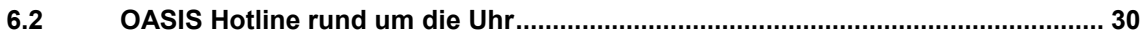

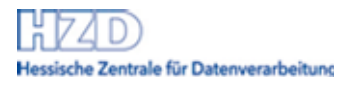

# <span id="page-3-0"></span>1 Abbildungsverzeichnis

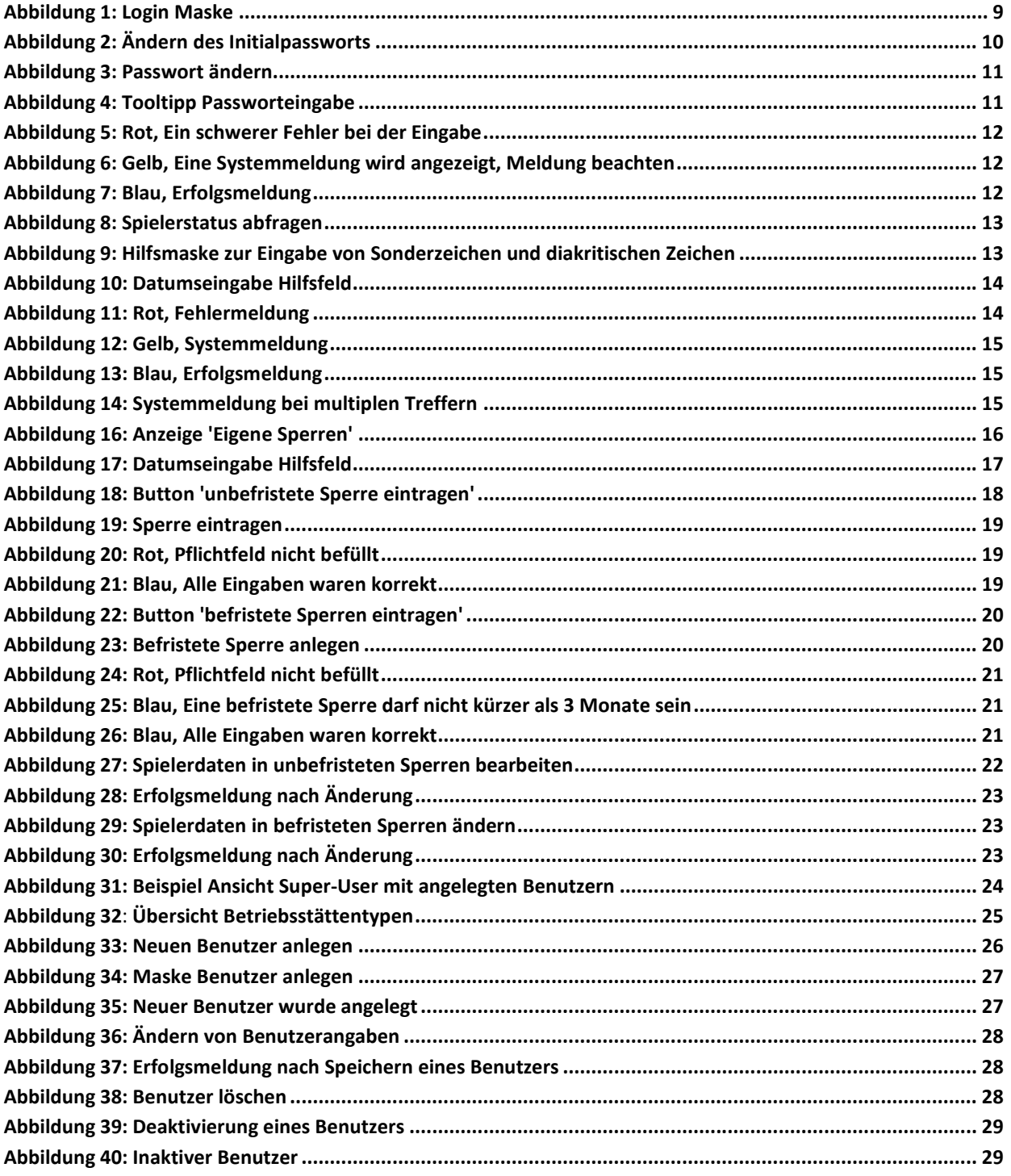

# <span id="page-4-0"></span>**2 Einleitung**

Das zentrale Sperrsystem, **OASIS** - **O**nline **A**bfrage **S**p**i**eler**s**tatus, wurde gemäß § 23 Abs. 1 Satz 1 i.V.m. § 8 Abs. 1 des Glücksspielstaatsvertrages vom 15.12.2011 (GlüStV) zum Schutz der Spieler und zur Bekämpfung der Glücksspielsucht entwickelt.

Das vorliegende Dokument ist eine Anleitung zur Bedienung von **OASIS WEB**. Dieser online zur Verfügung gestellte Service wird zur Erfüllung der gesetzlichen Auflagen, für die die Glücksspielanbieter Sorge tragen müssen, bereitgestellt. OASIS WEB bietet Veranstaltern online eine Oberfläche zur Abfrage und Pflege von Spielsperren, wenn keine eigene Anwendung oder die eines Dienstleisters genutzt wird. Zudem enthält dieser Service auch die Möglichkeit der Benutzerverwaltung zum Anlegen und Pflegen der Mitarbeiter, die mit OASIS WEB arbeiten sollen.

OASIS wird als Sperrsystem nach dem GlüStV 2021 genutzt.

In Release 6.0 wurde die Funktion zur Aufhebung einer Sperre entfernt. Nach § 8b Abs. 2 GlüStV 2021 können Sperren dann nur noch nach Antragstellung bei der für die Führung der Sperrdatei zuständigen Behörde aufgehoben werden, inkl. befristete Sperren. D.h. die Aufhebung der Sperren erfolgt nicht mehr bei dem Glücksspielanbieter, der die Sperre eingetragen hat, sondern zentral..

<span id="page-4-1"></span>Die Anwenderanleitung wird bei Änderungen der Anwendung fortlaufend weitergepflegt. Die Links für die jeweils aktuelle Version der Anwenderanleitung sind in der Anlage dieses Dokuments zu finden.

# **3 Allgemeines**

OASIS ist ein Softwaresystem, das *vertrauliche* Personendaten verwaltet. Lassen Sie das System, an dem Sie aktiv angemeldet sind, nicht ohne Aufsicht bzw. sperren Sie den Bildschirm, wenn Sie sich kurz entfernen. Ein sperrender Bildschirmschoner sollte zum Schutz der Anwendung vor neugierigen Blicken eingesetzt werden. Wenn Sie die Anwendung nicht mehr benötigen, loggen Sie sich bitte aus.

Wenn Sie OASIS WEB länger als 60 Minuten nicht mehr benutzt haben, erfolgt automatisch ein Logout (Timeout). 'Ihre Session ist abgelaufen, bitte melden Sie sich erneut an' ist die Mitteilung, dass Ihre OASIS-Session einen Timeout gehabt hat. Wenn diese Fehlermeldung erscheint, führen Sie einen Refresh des Browsers (F5) aus, bevor Sie sich wieder anmelden.

Hinweis:

Wechseln Sie die Funktionen per Klick auf die entsprechenden Buttons.

**Es ist nicht vorgesehen, mit der Browserfunktion** *vorwärts* **oder** *rückwärts* **zu blättern.** 

<span id="page-4-2"></span>Ein Blättern mit den Browserfunktionen kann zum automatischen Ausloggen und ggf. zu Datenverlust führen.

## **4 Voraussetzungen**

OASIS WEB ist eine betriebssystemunabhängige und browserbasierte Anwendung. Nach erfolgreichem Vertragsabschluss erhalten Sie direkt von dem OASIS-Team die Zugangsdaten und OASIS Zertifikate, die vorliegen, bzw. auf Ihrem Computer installiert sein müssen, um OASIS WEB zu benutzen:

Betriebsstätten-Kennung und OASIS WEB Passwort

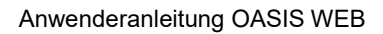

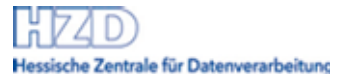

- OASIS Client Zertifikat und Passwort (Eine Installationsanweisung kann von der jeweiligen OASIS Webseite heruntergeladen werden. Siehe Kapitel 'Anlage Kontaktinformation' für Links zu den Webseiten)
- OASIS Root Zertifikat (ggfls. installiert nach Installationsanweisung)

Zusätzlich benötigen Sie einen Computer mit:

- einem Internetanschluss
- einem Browser

Unterstützt werden folgende Browser in den aktuellen Versionen: Google Chrome, Mozilla Firefox und Microsoft Edge.

- o die Abwärtskompatibilität (Verwendbarkeit älterer Versionen) ist nicht gewährleistet
- Weitere technischen Voraussetzungen sind:
	- o JavaScript muss im Browser aktiviert sein.
	- o Die Verwendung von Cookies im Browser muss aktiviert sein.
	- o Die Bildschirmdarstellung sollte ein Auflösung von 1280\*1024 Pixel nicht unterschreiten.

Achtung:

Bitte deaktivieren Sie für die Benutzung von OASIS WEB den Inhaltsratgeber im Microsoft Internet Explorer. Diese Funktion wird nicht unterstützt und führt zu Abbrüchen. In ungünstigen Fällen kann es zu fehlerhaften Daten und Datenverlusten kommen.

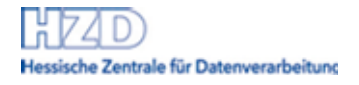

# <span id="page-6-0"></span>**5 Funktionen von OASIS WEB**

OASIS WEB bietet – je nach Berechtigung des Benutzers - folgende Funktionen:

- Status abfragen
	- Es ist zu erfahren, ob der Spieler XY gesperrt ist.
	- Sperren verwalten Eigene Sperren

Alle eigenen Sperren werden auf einen Blick angezeigt.

- o Sperre eintragen Ein Spieler soll anhand eines Antrags auf Selbst- oder Fremdsperre gesperrt werden.
- o Spielerdaten bearbeiten Der Spieler XY gibt eine Änderung (z.B. Namen, Adresse) bekannt, die in OASIS eingetragen werden muss.
- **Benutzerverwaltung** Mitarbeiter einer Betriebsstätten sollen mit OASIS WEB arbeiten und können im System angelegt werden.
- Passwort ändern Jeder Programmnutzer kann jederzeit sein von ihm selbst gewähltes Passwort über diesen Navigationspunkt ändern.
- Informationen / Hilfe
	- Anzeige der OASIS Webseite mit Informationen und Hilfestellungen.
- Drucken

Die Details zur ausgewählten Sperre werden ausgedruckt.

- Logout
	- Verlassen des OASIS Webportals.

#### Hinweise:

Die Druckfunktion von OASIS ist die Standarddruckfunktion Ihres Browsers, den Sie verwenden. Bei Problemen mit der Druckfunktion verwenden Sie bitte einen anderen Browser oder machen Sie Screenshots und drucken diese anschließend aus.

Nach erfolgter Dateneingabe prüft das System, ob die Daten vollständig sind und ob die Eingaben vom System verarbeitet werden können.

Rot und gelb unterlegte Meldungen weisen auf speicherverhindernde, unvollständige Eingaben hin.

Blau unterlegte Meldungen sind Erfolgs- bzw. Bestätigungsmeldungen.

Geprüft werden alle Eingaben hinsichtlich

- erfasster Pflichtdaten,
- Verwendung unerlaubter Sonderzeichen,
- Einhaltung der maximalen Zeichenzahl.

## <span id="page-7-0"></span>**5.1 Login**

## <span id="page-7-1"></span>**5.1.1 Zugang für Super-User**

Bevor Sie OASIS WEB das erste Mal nutzen können, müssen Sie als Betriebsstätte in OASIS als Benutzer angelegt worden sein.

Der Veranstalter erhält nach Abschluss des Nutzungsvertrags in OASIS eine Betriebsstätten-Kennung mit der Rolle Super-User, dessen Passwort und das zugehörende Client-Zertifikat für den Zugang über OASIS WEB.

Nach dem ersten Zugang als Super-User können Sie Benutzerkonten für Ihre Mitarbeiter im System anlegen.

#### Achtung:

OASIS - WER

Als Super-User haben Sie besonders umfangreiche Rechte. Im Hinblick auf die in OASIS enthaltenen besonders sensiblen personenbezogenen Daten haben Sie als Super-User auch eine besondere Verantwortung. **Geben Sie daher die Zugangsdaten des Super-Users nicht an Ihre Mitarbeiter weiter**, sondern richten Sie Ihren Mitarbeitern eigene Benutzerzugänge ein und weisen Sie ihnen die entsprechenden Rechte, die sie für ihre Tätigkeit tatsächlich benötigen, zu. Wie das funktioniert, ist in dem Kapitel ,Benutzerverwaltung' beschrieben.

## <span id="page-7-2"></span>**5.1.2 Zugang für alle Benutzer (Super-User und Mitarbeiter)**

Nach Eingabe der URL<https://oasis.hessen.de/oasisweb>befinden Sie sich auf der Anmeldemaske von OASIS WEB:

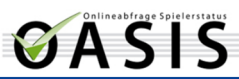

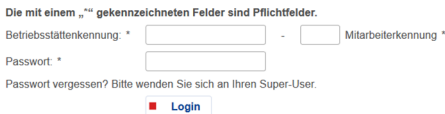

Abbildung 1: Login Maske

538

#### **5.1.2.1 Super-User**

Die Benutzerkennung ist in zwei Felder aufgeteilt, die durch ein Minuszeichen getrennt sind. Das erste Feld beinhaltet die 8-stellige Betriebsstättenkennung (das ist das Feld vor dem Minuszeichen). Bitte achten Sie bei der Eingabe der Betriebsstättenkennung auf korrekte Groß- und Kleinschreibung der Buchstaben. Das zweite Feld enthält die 3-stellige Mitarbeiterkennung (das ist das Feld nach dem Minuszeichen). Der Super-User hat stets die Mitarbeiterkennung 001.

Das erste Passwort, das Sie mit Ihren Zugangsdaten erhalten haben, ist das Initialpasswort. Es hat 16 Stellen. Sie werden beim ersten Zugriff aufgefordert, das Passwort zu ändern. Das Passwort muss **mindestens 8 Zeichen, höchstens 16 Zeichen** lang sein und Groß- und Klein-Buchstaben sowie mindestens eine Zahl und ein Sonderzeichen beinhalten. Leerzeichen sind in einem Passwort nicht erlaubt.

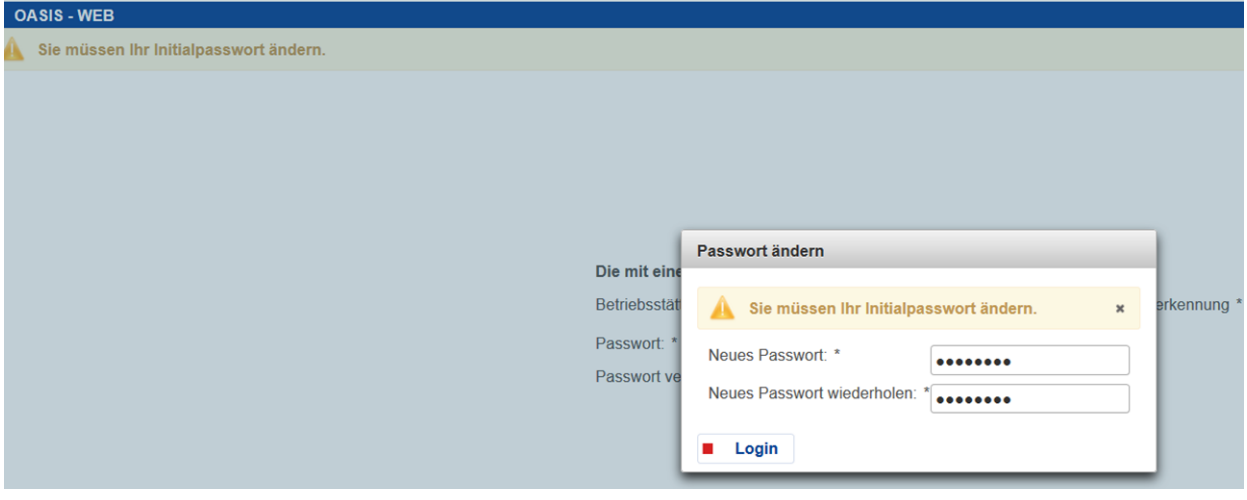

**Abbildung 2: Ändern des Initialpassworts** 

Nach der Änderung des Passwortes können Sie sich mit dem geänderten Passwort auf der Anmeldemaske OASIS WEB einloggen.

Der Klick auf den Button Login führt Sie in die Anwendung OASIS WEB, in der Sie Spielersperren abfragen und pflegen, sowie weitere Mitarbeiter anlegen können.

In der rechten oberen Ecke der Seite wird neben dem Logout-Button zur besseren Orientierung der Name "Super-User" angezeigt.

Sollten Sie als Super-User beim ersten Zugriff mit dem 16-stelligen Passwort scheitern, wenden Sie sich bitte an die OASIS Hotline, Telefonnummer 06652/187 22 12.

Nach Beantwortung der – im Antragsprozess hinterlegten - Sicherheitsfragen erhalten Sie über die Hotline ein neues Passwort.

### **5.1.2.2 Alle Mitarbeiter**

Die Benutzerkennung ist in zwei Felder aufgeteilt, die durch ein Minuszeichen getrennt sind. Das erste Feld beinhaltet die 8-stellige Betriebsstättenkennung (das ist das Feld vor dem Minuszeichen). Bitte achten Sie bei der Eingabe der Betriebsstättenkennung auf korrekte Groß- und Kleinschreibung der Buchstaben. Das zweite Feld enthält die 3-stellige Mitarbeiterkennung (das ist das Feld nach dem Minuszeichen). Sowohl die Betriebsstättenkennung als auch die Mitarbeiterkennung teilt Ihnen der Super-User mit.

Das erste Passwort, das Sie als Mitarbeiter vom Super-User erhalten, ist das "initiale Passwort". Sie werden beim ersten Zugriff aufgefordert, das Passwort zu ändern. Das Passwort muss **mindestens 8 Zeichen, höchstens 16 Zeichen** lang sein und Groß- und Klein-Buchstaben sowie mindestens eine Zahl und ein Sonderzeichen beinhalten. Leerzeichen sind in einem Passwort nicht erlaubt.

Nach der Änderung des Passwortes können Sie sich als Mitarbeiter mit dem geänderten Passwort auf der Anmeldemaske OASIS WEB einloggen.

Der Klick auf den Button Login führt Sie in die Anwendungsmaske von OASIS WEB, wo Sie Spielersperren abfragen und - sofern Ihnen vom Super-User entsprechende Berechtigungen eingeräumt wurden - pflegen können.

In der rechten oberen Ecke der Seite wird neben dem Logout-Button zur besseren Orientierung der Name des Mitarbeiters angezeigt, so, wie der Super-User diesen eingepflegt hat.

Sollten Sie als Mitarbeiter beim ersten Zugriff scheitern, wenden Sie sich bitte **zuerst an Ihren Super-User**. Falls dieser keine Abhilfe schaffen kann, rufen Sie die OASIS Hotline an, Telefonnummer 06652/187 22 12. Bitte beachten Sie nur der Super-User kann die Passwörter für seine Mitarbeitern zurücksetzen.

Hinweis:

Achten Sie darauf, dass auf dem selben PC jeweils nur ein Mitarbeiter in OASIS-WEB gleichzeitig eingeloggt ist.

## <span id="page-9-0"></span>**5.2 Passwort ändern**

Unabhängig von der erzwungenen Passwortänderung beim ersten Login können Sie bzw. Ihre Mitarbeiter das eigene, selbst gewählte Passwort jederzeit ändern.

Die Funktion Passwort ändern finden Sie in der linken Navigationsleiste:

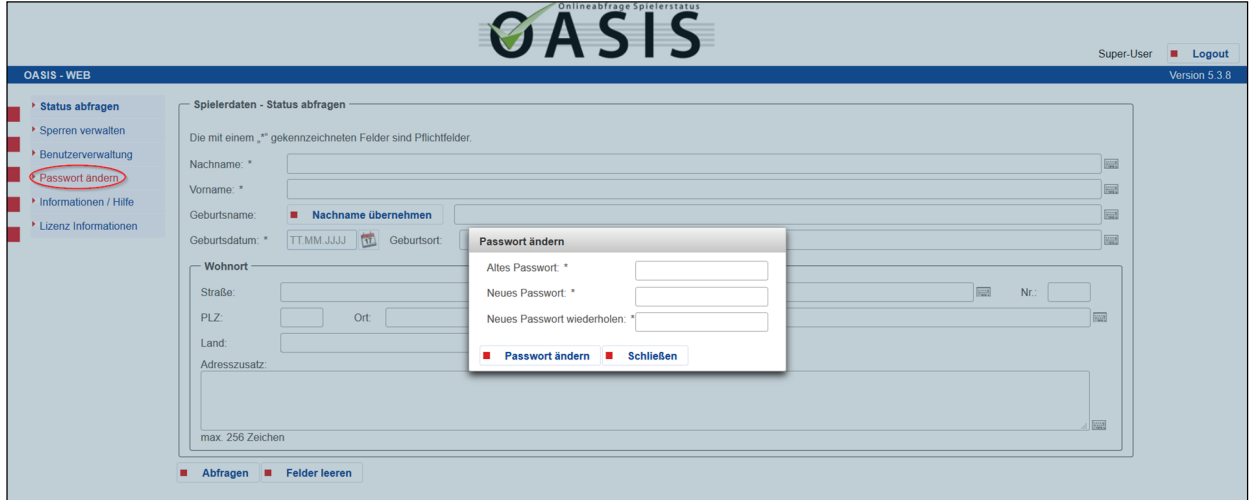

#### **Abbildung 3: Passwort ändern**

Bitte beachten Sie die Vorgaben zur Gestaltung des Passwortes:

Das Passwort muss aus mindestens 8, höchstens 16 Zeichen mit Zahlen, Buchstaben und Sonderzeichen bestehen. Es sind nur die folgenden Zeichen erlaubt: 0-9 A-z !#\$%'()\*+,-./:;=?|~§\_äÄöÖüÜß

#### **Abbildung 4: Tooltipp Passworteingabe**

Nach Fehleingaben beim Ändern des Passworts erhalten Sie z.B. folgende Info-Meldungen:

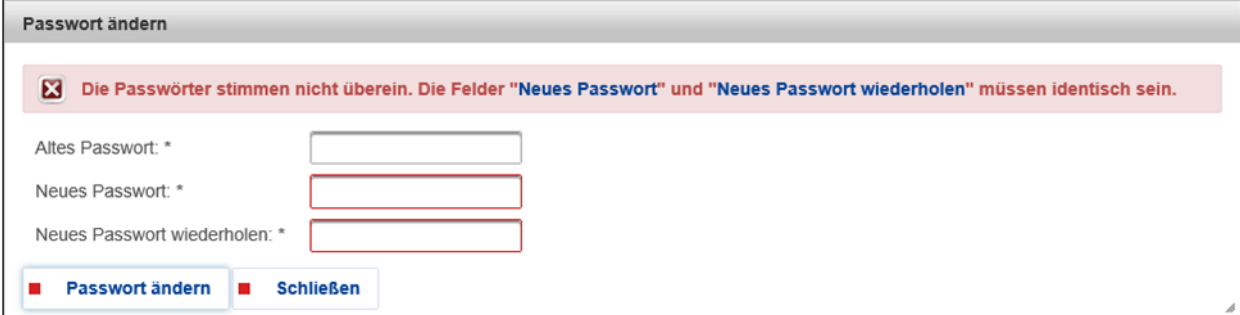

#### **Abbildung 5: Rot, Ein schwerer Fehler bei der Eingabe**

#### Oder:

Es ist ein Plausibilisierungsfehler aufgetreten Das neue Passwort darf nicht mit dem alten übereinstimmen.

#### **Abbildung 6: Gelb, Eine Systemmeldung wird angezeigt, Meldung beachten**

Eine akzeptierte Änderung des Passworts wird wie folgt bestätigt:

Das Passwort wurde erfolgreich geändert.

#### **Abbildung 7: Blau, Erfolgsmeldung**

#### Hinweis:

**Nach 10 Fehleingaben des Passwortes wird der Nutzer gesperrt**. Als Mitarbeiter wenden Sie sich in diesem Fall zunächst an den Super-User. Als Super-User wenden Sie sich bitte an die OASIS Hotline, Telefonnummer 06652/187 22 12.

## <span id="page-10-0"></span>**5.3 Spielersperren abfragen**

Die Eingangsmaske von OASIS WEB zeigt im Header (Kopfbereich der Maske) rechts den Logout-Button und links daneben den Namen des Users (beim ersten User standardmäßig "Super-User"). In der blauen Titelleiste darunter sehen Sie links die Programmbezeichnung und rechts die Versions-Nr. (wichtig bei Supportbedarf). In der linken Navigationsleiste befinden sich die Ihnen je nach ihrer Berechtigung zur Verfügung stehenden Grundfunktionen von OASIS WEB. Ein Mausklick auf einen Navigationspunkt in der Navigationsleiste startet die ausgewählte Funktion:

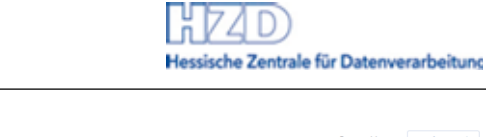

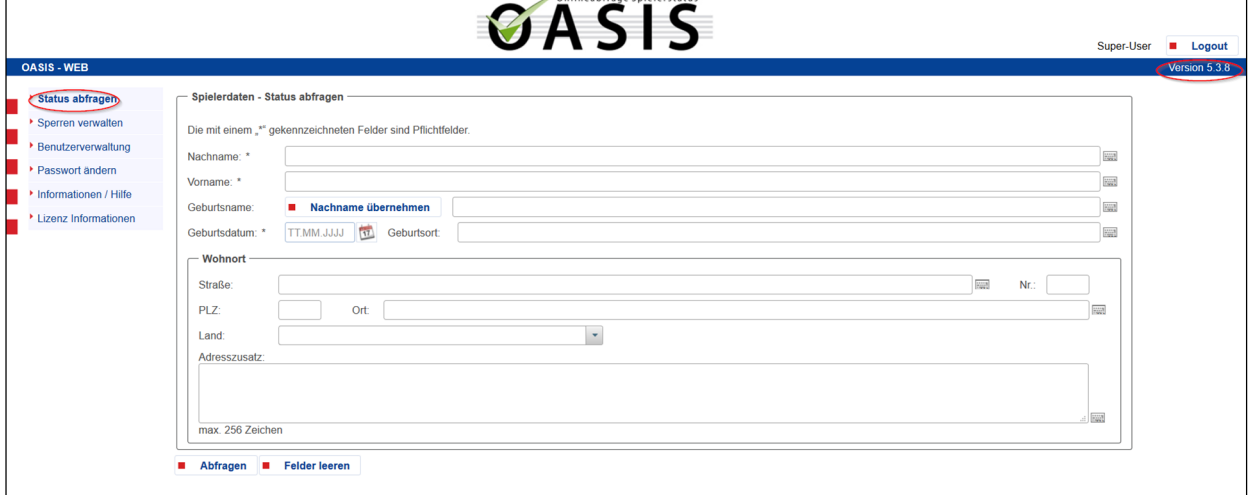

#### **Abbildung 8: Spielerstatus abfragen**

Bei entsprechender Berechtigung stehen in der Navigationsleiste auch die Menüpunkte, Sperren verwalten für das Anlegen und Ändern von Spielersperren und Benutzerverwaltung für das Anlegen und Pflegen von Mitarbeiter-Zugängen zur Verfügung.

Die Hervorhebung macht deutlich, in welcher Funktion Sie sich gerade befinden (hier: Status abfragen).

### <span id="page-11-0"></span>**5.3.1 Status abfragen**

Nach dem Login wird direkt die Eingangsmaske für die Spielerstatusabfrage angezeigt.

Sie können nach Verlassen dieser Maske jederzeit dorthin zurückkehren, indem Sie in der linken Navigationsleiste auf die Funktion Status abfragen klicken.

Ziel der Statusabfrage ist es herauszufinden, ob für den Spielinteressenten eine Spielersperre vorliegt.

In der Statusabfrage sind die Pflichtfelder, die auf jeden Fall ausgefüllt werden müssen, mit Sternchen (\*) markiert. **Folgende Pflichtfelder müssen bei einer Statusabfrage ausgefüllt werden:** 

- **Nachname**
- **Vorname**
- **Geburtsdatum.**

Alle Felder, die Sonderzeichen enthalten dürfen, haben am rechten Feld-Ende ein Tastatursymbol (Sonderzeichenkatalog)  $\Box$ , mit dem Sonderzeichen ausgewählt werden können. Mit Klick darauf öffnet sich die Auswahlmaske für Sonderzeichen. Hier sind alle erlaubten Sonderzeichen enthalten.

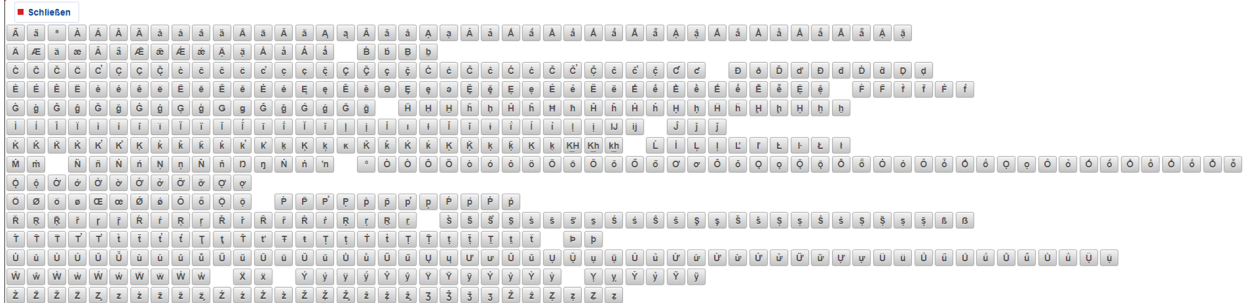

**Abbildung 9: Hilfsmaske zur Eingabe von Sonderzeichen und diakritischen Zeichen** 

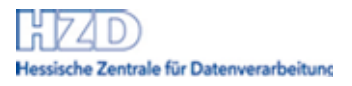

### **5.3.1.1 Hinweise zur Schreibweise: Grundsatz**

Ab OASIS Release 6.2 ist es erlaubt, der maschinenlesbaren Bereich (MRZ) von Ausweisen für die Statusabfrage zu benutzten. Eine Ausnahme sind überlange Namen, die in dem MRZ abgeschnitten sind. Diese Personen müssen weiterhin über die Eingabe von dem lesbaren Bereich des Ausweises geprüft werden.

#### **Ausländische Dokumente**

Sofern ein Dokument mit nichtlateinischen Zeichen vorgelegt wird, fordern Sie vom Spielinteressenten ein ihn ausweisendes Dokument (z.B. Einreisedokument), aus dem die Daten zur Person in lateinischen Zeichen entnommen werden können. Mindestens das Einreisedokument muss nach deutschem Recht mit lateinischen Zeichen ausgefüllt sein.

#### Sonderfälle:

#### **Fehlender Vorname (Pflichtfeld)**

Es kann vorkommen, dass eine Person keinen Vornamen besitzt (anderer Kulturkreis). Ist im Ausweis kein Vorname eingetragen, geben Sie bitte ein Minuszeichen (-) ein.

#### **Unvollständiges Geburtsdatum (Pflichtfeld)**

Das Geburtsdatum muss komplett mit dem vorgegebenen Format abgefragt werden: mit 2-stelligem Tag und 2-stelligem Monat sowie 4-stelligem Jahr. Wenn kein Geburtstag und/oder Geburtsmonat eingetragen werden kann, weil ein/beide Datumswert/e fehlen, müssen Tag und/oder Monat jeweils mit zwei Minuszeichen eingegeben werden. (Beispiel: Geburtstag und -monat sind unbekannt, das Geburtsjahr ist 1964. Es wird eingegeben --.--.1964.) **Die Eingabe des Geburtsjahres ist unerlässlich**. Das Geburtsjahr muss aus den Ausweisdokumenten hervorgehen und übernommen werden.

Vollständige Datumseingaben sind auch möglich mit der Kalenderfunktion:

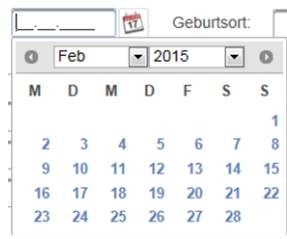

**Abbildung 10: Datumseingabe Hilfsfeld**

Zum Absenden der Abfrage auf den Button Abfragen klicken. Jetzt werden die eingegebenen Daten vom System geprüft. Wurden Pflichtfelder nicht ausgefüllt oder nicht erlaubte Zeichen erfasst, erhalten Sie Warnmeldungen (in roter Färbung) wie die folgende:

#### Das Feld "Nachname" ist ein Pflichtfeld.

#### **Abbildung 11: Rot, Fehlermeldung**

Bei korrekt durchgeführten Eingaben meldet das System an gleicher Stelle (in Gelb), ob der Spieler gesperrt ist und falls ja, von welchem Veranstalter die Sperre angelegt wurde. Die Angaben zum sperrenden Veranstalter sind: Betriebsstättenname, fachlicher Ansprechpartner, Telefonnummer, E-Mail-Adresse. Sofern Klärungsbedarf besteht, können Sie so mit der sperrenden Betriebsstätte direkt Kontakt aufnehmen:

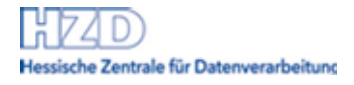

Der Spieler ist gesperrt Betriebsstätte: Tillies Sportwetten, Ansprechpartner: Anita Dobermann, Tel: 00 10101010, E-Mail: dob@web.de, Sperr-ID: 261671.

#### **Abbildung 12: Gelb, Systemmeldung**

Bei korrekt durchgeführter Eingabe und keinem Sperreintrag meldet das System (in hellblau), dass der Spieler nicht gesperrt ist:

Der Spieler ist nicht gesperrt.

#### **Abbildung 13: Blau, Erfolgsmeldung**

#### Achtung:

Es ist möglich, dass mehr als ein Datensatz mit den eingetragenen Daten gefunden wird. Die Meldung lautet "Der Spieler ist gesperrt. Es gab mehr als einen Treffer für Ihre Statusabfrage". Zusätzlich werden Kontaktdaten der Betriebsstätten ausgegeben, die die Sperren angelegt haben, um ggf. eine Abstimmung mit diesen zu ermöglichen.

Der Spieler ist gesperrt. Es gab mehr als einen Treffer für Ihre Statusabfrage. Betriebsstätte: Tillies Sportwetten, Ansprechpartner: Anita Dobermann, Tel: 00 10101010, E-Mail: dob@web.de, Sperr-ID: 261671. Betriebsstätte: Spielbank, Ansprechpartner: Silvia Jackmann, Tel: 12345, E-Mail: sj@spbk.de, Sperr-ID: 1761688.

#### **Abbildung 14: Systemmeldung bei multiplen Treffern**

Wenn mehrere Treffer gefunden werden, können zur eindeutigen Identifizierung weitere bekannte (optionale) Felder ausgefüllt werden, um eine eindeutige Aussage "Der Spieler ist gesperrt" oder "Der Spieler ist nicht gesperrt" zu erhalten.

**Beachten Sie:** die Felder Geburtsname und Geburtsort sind Felder, die keinen Änderungen unterliegen, sie eignen sich gut zur Präzisierung der Statusabfrage.

Die Felder zum Wohnort unterliegen ggf. Änderungen (durch Umzug), die oft nicht in jedem Ausweisdokument korrigiert werden. Diese Felder **sollten lediglich zur Aufklärung genutzt werden**, wenn der Spieler **behauptet, nicht gesperrt zu sein**, obwohl bei der Eingabe von Nachname, Vorname, Geburtsdatum, ggf. Geburtsname und Geburtsort ein oder mehrere Treffer angezeigt werden.

Sie können sich an die in der Meldung genannte/n Betriebsstätte/n wenden, damit Sie gemeinsam mit dieser/n klären können, für welche Person diese Sperre gilt.

**Lassen Sie den Spieler im Zweifel nicht zum Spiel zu!** 

**Betrachten Sie einen Spieler im Zweifelsfall (bei Übereinstimmung der Felder Name, Vorname, Geburtsdatum, ggf. Geburtsname und Geburtsort) als gesperrt!** 

<span id="page-13-0"></span>Mit Klick auf den Menüpunkt Status abfragen in der linken Navigationsleiste oder den Button Felder leeren sind alle Erfassungsbereiche frei für die nächste Abfrage.

## **5.4 Sperren verwalten – Eigene Sperren**

*Diese Funktionen stehen allen Nutzern, die die erforderliche Berechtigung haben, zur Verfügung.* 

Mit einem Mausklick auf den Navigationspunkt Sperren verwalten in der Navigationsleiste erscheint die Liste aller "eigenen" Sperrdatensätze (alle Spielersperren, die über diese Betriebsstättenkennung angelegt wurden).

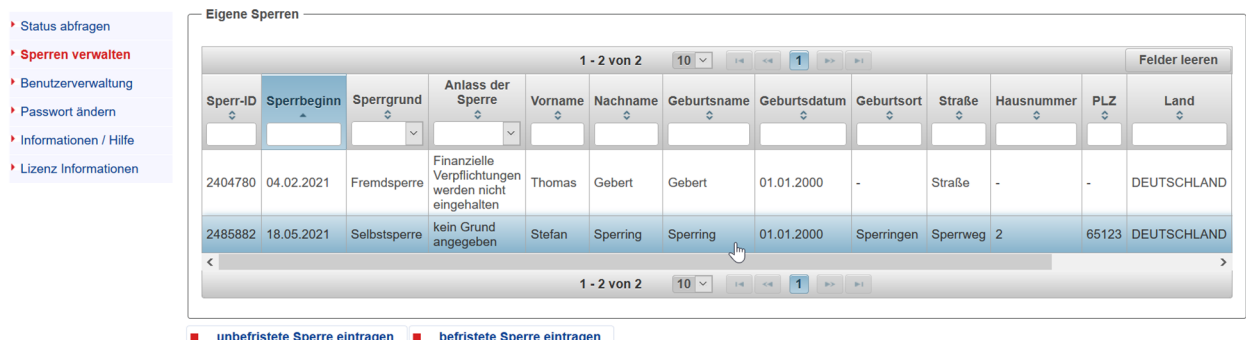

#### **Abbildung 15: Anzeige 'Eigene Sperren'**

Die Spalten der Liste sind vom kleinsten bis zum größten Wert oder vom größten zum kleinsten Wert sortierbar (Klick auf die Spaltenbezeichnung) und filterbar durch Eingabe in das Feld unter Spaltenbezeichnung.

Beachten Sie, falls Sperren durch mehrere Benutzer parallel eingetragen werden, muss die F5-Taste getätigt werden,um die Liste der eigenen Sperren zu aktualisieren und die Änderung von den anderen Benutzern zu sehen.

## <span id="page-14-0"></span>**5.5 Anlegen von Sperren jeglicher Art**

Hinweise zur Schreibweise:

#### **Grundsatz**

Die Eingabe der Daten muss genau in der Form erfolgen, wie sie im lesbaren Bereich in einem amtlichen Ausweisdokument in lateinischer Schrift festgelegt ist.

Der maschinenlesbare Bereich wird nicht unterstützt.

#### **Ausländische Dokumente**

Sofern ein Dokument mit nichtlateinischen Zeichen vorgelegt wird, fordern Sie vom Spielinteressenten ein ihn ausweisendes Dokument (z.B. Einreisedokument), aus dem die Daten zur Person in lateinischen Zeichen entnommen werden können. Mindestens das Einreisedokument muss nach deutschem Recht mit lateinischen Zeichen ausgefüllt sein.

#### **Grund der Sperre**

Entweder 'Selbstsperre' oder 'Fremdsperre' soll über die Auswahlfunktion (Dropdown-Box) ausgewählt werden.

#### **Anlass der Sperre**

Durch Setzen von Auswahl-Häkchen können mehrere Gründe ausgewählt werden. Eine Auswahl ist Pflicht, somit ist es ein Pflichfeld. Wenn ,kein Grund angegeben' ausgewählt wurde (nur für Selbstsperren möglich!), schließt das die Auswahl weiterer Gründe aus. Ein entsprechender Hinweis erfolgt erst bei der Speicherung.

#### **Nachname**

Sofern in dem Ausweisdokument (wie z.B. im deutschen Personalausweis) im Feld "Nachname" sowohl

der Nachname als auch der Geburtsname enthalten sind (z.B. "Müller geb. Meier"), **trennen** Sie die Daten: Tragen Sie in das Feld Nachname "Müller" und in das Feld Geburtsname "Meier" ein.

Sofern im Ausweisdokument **zwei oder mehr** Nachnamen angegeben sind, übernehmen Sie bitte **alle Nachnamen** und zwar in der Schreibweise, wie sie im Ausweisdokument aufgeführt sind (z.B. "Maier" oder "Meier").

Sofern ein Titel genannt ist (wie z.B. "Dr.", "Prof."), übernehmen Sie diesen in das Feld Nachname so, wie er im Ausweis geschrieben steht. Beachten Sie dabei auch, ob Punkte angegeben sind oder nicht.

#### Sonderfall: Fehlender Vorname

Es kann vorkommen, dass eine Person keinen Vornamen besitzt (anderer Kulturkreis). Ist im Ausweisdokument kein Vorname eingetragen, geben Sie bitte ein Minuszeichen ein.

#### **Vorname**

Sofern im Ausweisdokument **zwei oder mehr** Vornamen angegeben sind, übernehmen Sie bitte alle Vornamen und zwar in der Schreibweise, wie sie im Ausweisdokument aufgeführt sind (z.B. "Hannah" oder "Hanna").

Sofern beim Vornamen mehrere genannt und durch Kommata getrennt sind, übernehmen Sie bitte **alle Vornamen** gemäß der im Ausweisdokument vorgefundenen Schreibweise, aber **ohne Kommasetzung** (z.B. "Éric Pierre Louis").

#### **Geburtsname**

Das Feld "Geburtsname" muss gefüllt werden. Sofern Nachname und Geburtsname identisch sind, können Sie den Button "Nachname übernehmen" nutzen. Er kopiert den Nachnamen in das Feld "Geburtsname".

#### **Geburtsdatum**

Das Geburtsdatum muss komplett in dem vorgegebenen Format eingetragen werden: mit 2-stelligem Tag und 2-stelligem Monat sowie 4-stelligem Jahr. Wenn kein Geburtstag und/oder Geburtsmonat eingetragen werden kann, weil ein/beide Datumswert/e fehlen, müssen Tag und/oder Monat jeweils mit zwei Minuszeichen erfasst werden. (Beispiel: Geburtstag und -monat sind unbekannt, das Geburtsjahr ist 1964. Es wird eingegeben --.--.1964.) Die Eingabe des Geburtsjahres ist unerlässlich. Das Geburtsjahr muss aus den Ausweisdokumenten hervorgehen und übernommen werden.

Vollständige Datumseingaben sind auch möglich mit der Kalenderfunktion

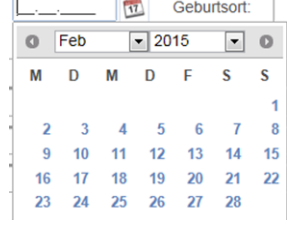

**Abbildung 16: Datumseingabe Hilfsfeld**

#### **Geburtsort**

Sofern beim Geburtsort das Land/Bundesland im Ausweisdokument mit aufgeführt ist (unabhängig davon, ob abgekürzt oder ausgeschrieben), **lassen Sie diesen Zusatz bitte weg** und führen Sie **nur den Ort** auf. Sofern im Ausweisdokument unter "Geburtsort" nur ein Land eingetragen ist, geben Sie ein Minuszeichen (-) in das Feld Geburtsort ein. **Tragen Sie hier auf keinen Fall ein Land ein!**

Sofern ein Geburtsort umbenannt wurde und beide Namen im Ausweis aufgeführt sind, übernehmen Sie nur den aktuellen Ortsnamen (z.B. "Kirchfembach, jetzt Langenzenn" – bitte nur "Langenzenn" übernehmen!).

Sofern ein Geburtsort Abkürzungen im Ausweisdokument enthält (z.B. "Su.-Ro.", "Altdorf b. Nürnberg",

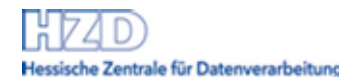

"Frankfurt a.M."), schreiben Sie diese bitte aus (z.B. "Sulzbach-Rosenberg", "Altdorf bei Nürnberg", "Frankfurt am Main").

#### Sonderfall: Fehlender Geburtsort

Es kann vorkommen, dass der Geburtsort einer Person nicht bekannt ist und dieser daher auch im amtlichen Ausweisdokument nicht aufgeführt ist. In diesem Fall geben Sie bitte ein Minuszeichen ein.

#### **FRIST-ENDE (nur für das Anlegen von befristeten Sperren):**

Das "Frist-Ende Datum" enthält den letzten Tag, an dem die Sperre gültig ist. Das "Frist-Ende-Datum" muss mindestens 3 Monate nach dem Sperrbeginn (Eintragsdatum der Sperre) liegen.

#### **PLZ**

Es kann vorkommen, dass zu einer Adresse keine Postleitzahl existiert (z.B. ausländische Adressen). In diesem Fall geben Sie bitte ein Minuszeichen ein

#### **Wohnort**

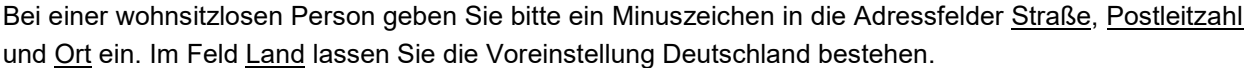

#### **Adresszusatz (optional)**

Im Feld Adresszusatz ist die Eingabe beliebiger Informationen zum Wohnort möglich, sofern sie 256 Zeichen nicht überschreitet.

### <span id="page-16-0"></span>**5.5.1 Unbefristete Sperre anlegen**

Um eine unbefristete Sperre anzulegen, klicken Sie in der linken Navigationsleiste auf die Funktion Sperre verwalten. Unter der Liste der eigenen Sperren erscheinen zwei Buttons, unbefristete Sperre eintragen und befristete Sperre eintragen. Eigene Sperrer

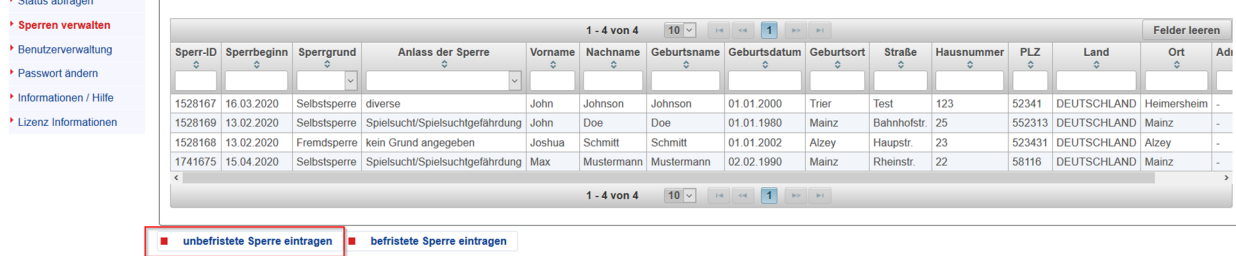

#### **Abbildung 17: Button 'unbefristete Sperre eintragen'**

Mit einem Klick auf den Button unbefristete Sperre eintragen erscheint die "Spielerdaten anlegen"-Maske.

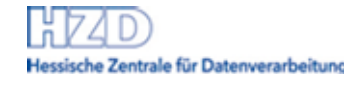

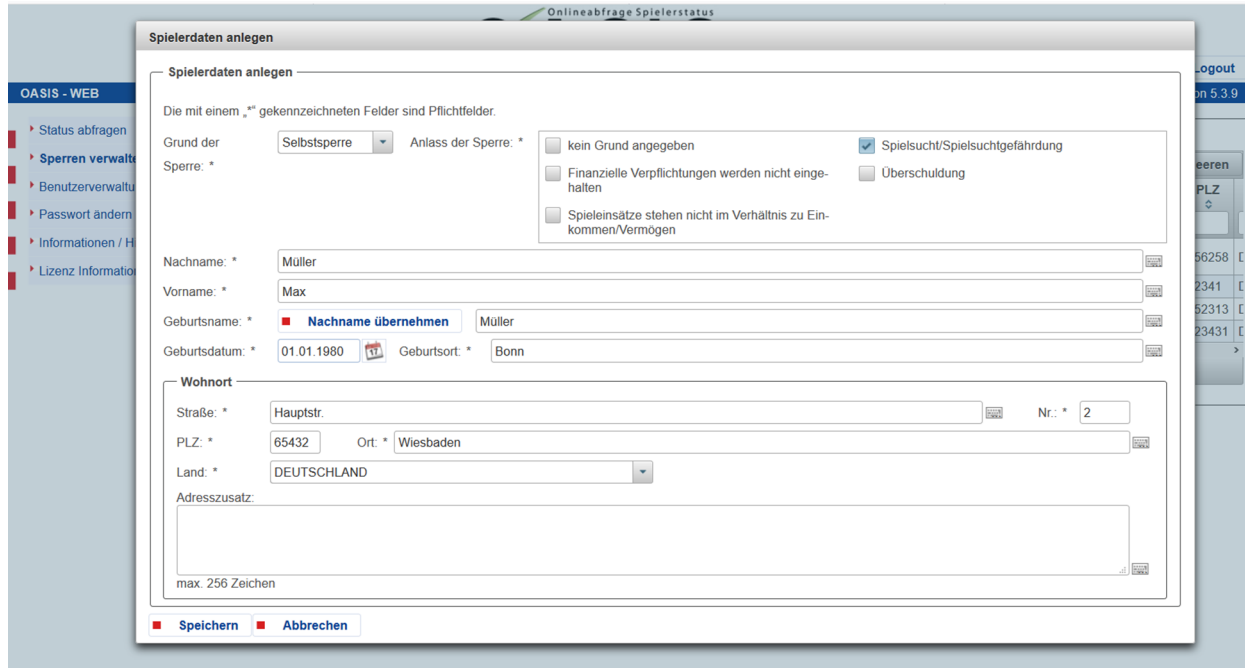

#### **Abbildung 18: Sperre eintragen**

Hier können Sie alle erforderlichen Daten für einen Sperreintrag erfassen. Alle Pflichtfelder sind mit einem \* gekennzeichnet. Beim **Anlegen einer Sperre** sind alle Felder außer dem Adresszusatz **Pflichtfelder**.

#### Hinweise zur Schreibweise:

Siehe Kapitel [Anlegen von Sperren jeglicher Art](#page-14-0)

Zu Ihrer eigenen Absicherung sollten Sie einen Antrag auf Spielersperre (sowohl Selbstsperre als auch Fremdsperre) verschriftlichen. Bewährt hat sich die Verwendung von Sperrantragsformularen, die Sie in Ihrer Spielstätte auslegen bzw. im Rahmen Ihres Internetauftrittes zur Verfügung stellen sollten.

Zum Speichern auf den Button Speichern klicken. Jetzt werden die eingegebenen Daten vom System geprüft. Sollten Pflichtfelder nicht ausgefüllt worden sein oder wurden nicht erlaubte Zeichen verwendet, erhalten Sie eine Warnmeldung (in roter Färbung), zum Beispiel:

#### Das Feld "Nachname" ist ein Pflichtfeld.

#### **Abbildung 19: Rot, Pflichtfeld nicht befüllt**

Bei korrekt durchgeführter Speicherung erhalten Sie an gleicher Stelle die Erfolgsmeldung (in hellblau):

Die Person wurde mit Datum vom 18.03.2020 erfolgreich gesperrt. Sperr-ID: 1761694.

#### **Abbildung 20: Blau, Alle Eingaben waren korrekt**

#### Hinweise:

Jeder Spielersperre ist eine Sperr-ID zugeordnet. Mittels der Sperr-ID kann diese Sperre bei einer späteren Suche (z.B. zum Ändern) eindeutig gefunden werden

## <span id="page-18-0"></span>**5.5.2 Befristete Sperre anlegen**

Um eine befristete Sperre anzulegen, klicken Sie in der linken Navigationsleiste auf die Funktion Sperre verwalten. Mit einem Klick auf den Button befristete Sperre eintragen unter der Liste der "Eigene Sperren" erscheint die Spielerdaten anlegen Maske.

| Sperren verwalten     |         |                                                                    |                        |                                                   |         | $1 - 4$ von $4$       | $10 \vee$   | $\vert$ 1<br>$14 - 44$ | <b>BS BE</b> |                |            |            |                          | <b>Felder leeren</b> |
|-----------------------|---------|--------------------------------------------------------------------|------------------------|---------------------------------------------------|---------|-----------------------|-------------|------------------------|--------------|----------------|------------|------------|--------------------------|----------------------|
| ▶ Benutzerverwaltung  |         | Sperr-ID Sperrbeainn Sperrarund                                    |                        | <b>Anlass der Sperre</b>                          | Vorname | <b>Nachname</b>       | Geburtsname | Geburtsdatum           | Geburtsort   | <b>Straße</b>  | Hausnummer | <b>PLZ</b> | Land                     | Ort                  |
| ▶ Passwort ändern     | ≎       |                                                                    |                        | o.                                                | ٠       | $\hat{v}$             | $\hat{z}$   | $\hat{z}$              | $\mathbb{C}$ | $\hat{v}$      | ≎          | ÷          | $\hat{z}$                | ÷.                   |
| Informationen / Hilfe | 1528167 | 16.03.2020                                                         | Selbstsperre   diverse |                                                   | John    | Johnson               | Johnson     | 01.01.2000             | Trier        | Test           | 123        | 52341      | <b>DEUTSCHLAND</b>       | Heimersheim          |
| Lizenz Informationen  | 1528169 | 13.02.2020                                                         |                        | Selbstsperre Spielsucht/Spielsuchtgefährdung John |         | Doe                   | Doe         | 01.01.1980             | Mainz        | Bahnhofstr. 25 |            |            | 552313 DEUTSCHLAND Mainz |                      |
|                       |         | 1528168 13.02.2020                                                 |                        | Fremdsperre kein Grund angegeben                  | Joshua  | <b>Schmitt</b>        | Schmitt     | 01.01.2002             | Alzey        | Haupstr.       | 23         |            | 523431 DEUTSCHLAND Alzev |                      |
|                       |         | 1741675 15.04.2020                                                 |                        | Selbstsperre Spielsucht/Spielsuchtgefährdung Max  |         | Mustermann Mustermann |             | 02.02.1990             | Mainz        | Rheinstr.      | 22         | 58116      | DEUTSCHLAND Mainz        |                      |
|                       |         |                                                                    |                        |                                                   |         |                       |             |                        |              |                |            |            |                          |                      |
|                       |         | $10$ $\sqrt{14}$ $\approx$ $1$<br><b>BY BUY</b><br>$1 - 4$ von $4$ |                        |                                                   |         |                       |             |                        |              |                |            |            |                          |                      |

**Abbildung 21: Button 'befristete Sperren eintragen'** 

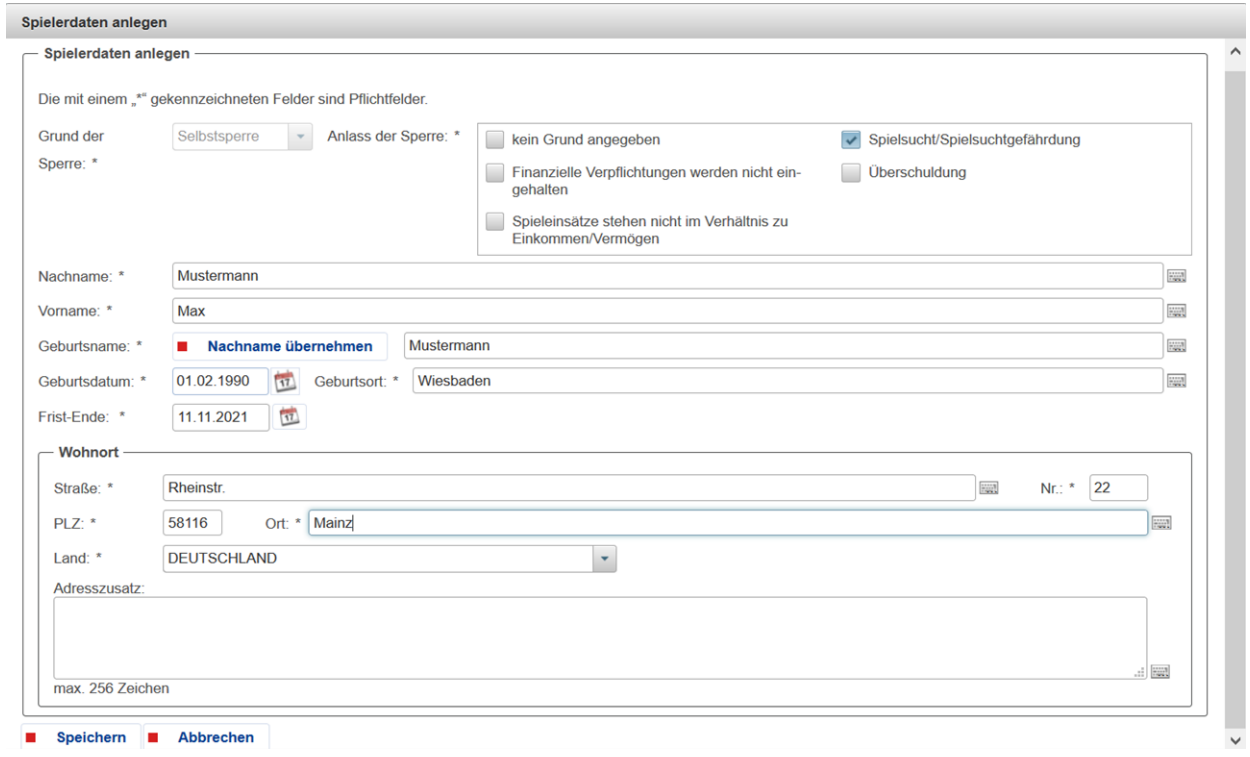

#### **Abbildung 22: Befristete Sperre anlegen**

Hier können Sie alle erforderlichen Daten für einen Sperreintrag erfassen. Alle Pflichtfelder sind mit einem \* gekennzeichnet. Beim **Anlegen einer Sperre** sind alle Felder außer dem Adresszusatz **Pflichtfelder**.

Hinweise zur Schreibweise:

Siehe Kapitel [Anlegen von Sperren jeglicher Art](#page-14-0)

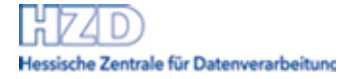

Zu Ihrer eigenen Absicherung sollten Sie einen Antrag auf Spielersperre verschriftlichen. Bewährt hat sich die Verwendung von Sperrantragsformularen, die Sie in Ihrer Spielstätte auslegen bzw. im Rahmen Ihres Internetauftrittes zur Verfügung stellen sollten.

Zum Speichern auf den Button Speichern klicken. Jetzt werden die eingegebenen Daten vom System geprüft. Sollten Pflichtfelder nicht ausgefüllt worden sein oder wurden nicht erlaubte Zeichen verwendet, erhalten Sie eine Warnmeldung (in roter Färbung), zum Beispiel:

Das Feld "Nachname" ist ein Pflichtfeld. x

**Abbildung 23: Rot, Pflichtfeld nicht befüllt** 

Sollte **das Frist-Ende weniger als 3 Monate in der Zukunft liegen, wird die Sperre mit folgender Nachricht und mit einer Dauer von** 3 Monaten angelegt:

Die Person wurde mit Datum vom 14.05.2021 13:47:58 erfolgreich gesperrt. Eine befristete Sperre darf nicht kürzer als 3 Monate sein. Wird eine kürzere Dauer als 3<br>Monate angegeben, gilt dies als Angabe von 3 Monate (siehe

#### **Abbildung 24: Blau, Eine befristete Sperre darf nicht kürzer als 3 Monate sein**

Bei korrekt durchgeführter Speicherung erhalten Sie an gleicher Stelle die Erfolgsmeldung (in hellblau):

Die Person wurde mit Datum vom 04.03.2015 erfolgreich gesperrt. Sperr-ID: 44309.

#### **Abbildung 25: Blau, Alle Eingaben waren korrekt**

Hinweise:

Jeder Spielersperre ist eine Sperr-ID zugeordnet. Mittels der Sperr-ID kann diese Sperre bei einer späteren Suche (z.B. zum Ändern) eindeutig gefunden werden.

## <span id="page-19-0"></span>**5.6 Sperreintrag ausdrucken**

#### Neue Sperreinträge sollten Sie unbedingt ausdrucken.

Für den Ausdruck eines Sperreintrages wählen Sie die Sperre aus der Eigene Sperren Liste und betätigen Sie den Button Bestätigung Drucken in der Spielerdaten bearbeiten Maske. Legen Sie den Ausdruck zusammen mit dem Sperrantrag und sonstigen Unterlagen zur Sperre sicher und vertraulich ab. Für Beweisfragen in Streitfällen, aber auch für das Auffinden der Sperre zum Ändern von Daten, müssen Sie ggf. auf diese Personaldaten zurückgreifen.

#### **Bewahren Sie alle Unterlagen zur Sperre vollständig und sicher auf. Sollten Sie Ihr Glücksspielangebot einstellen, sind Sie verpflichtet, diese § 14 Abs. 5 der Nutzungsbedingungen OASIS GlüStV Ihres Vertrages der zuständigen Stelle auszuhändigen!**

Um die Spielerdaten bearbeiten-Maske zu verlassen, klicken Sie in der linken Navigationsleiste auf die gewünschte Funktion.

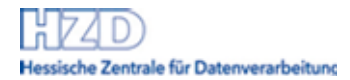

## <span id="page-20-0"></span>**5.7 Sperre wurde fehlerhaft eingetragen und soll gelöscht werden**

Wenn Sie einen Sperreintrag löschen wollen, da der Eintrag fehlerhaft erfolgt ist, melden Sie die fehlerhafte Sperre per Brief oder Fax dem fachlichen Ansprechpartner (in Ihrem Vertrag ist er angegeben) und beantragen Sie die Löschung. Hierzu sind Sie sowohl vertraglich als auch datenschutzrechtlich verpflichtet.

## <span id="page-20-1"></span>**5.8 Spielerdaten ändern**

Hinweise zur Schreibweise:

<span id="page-20-2"></span>Siehe Kapitel [Anlegen von Sperren jeglicher Art](#page-14-0)

## **5.8.1 Spielerdaten in unbefristeten Sperren ändern**

Um Daten eines bereits gesperrten Spielers zu ändern, klicken Sie in der linken Navigationsleiste auf die Funktion Sperren verwalten und wählen Sie die Sperre aus der Eigene Sperren Liste mit einem Klick auf den gewünschten Datensatz aus. Der Kasten ,Spielerdaten bearbeiten' erscheint unter der Liste.

Achtung:

Sperrdaten können nur von der Betriebsstätte geändert werden, die die Sperre angelegt hat.

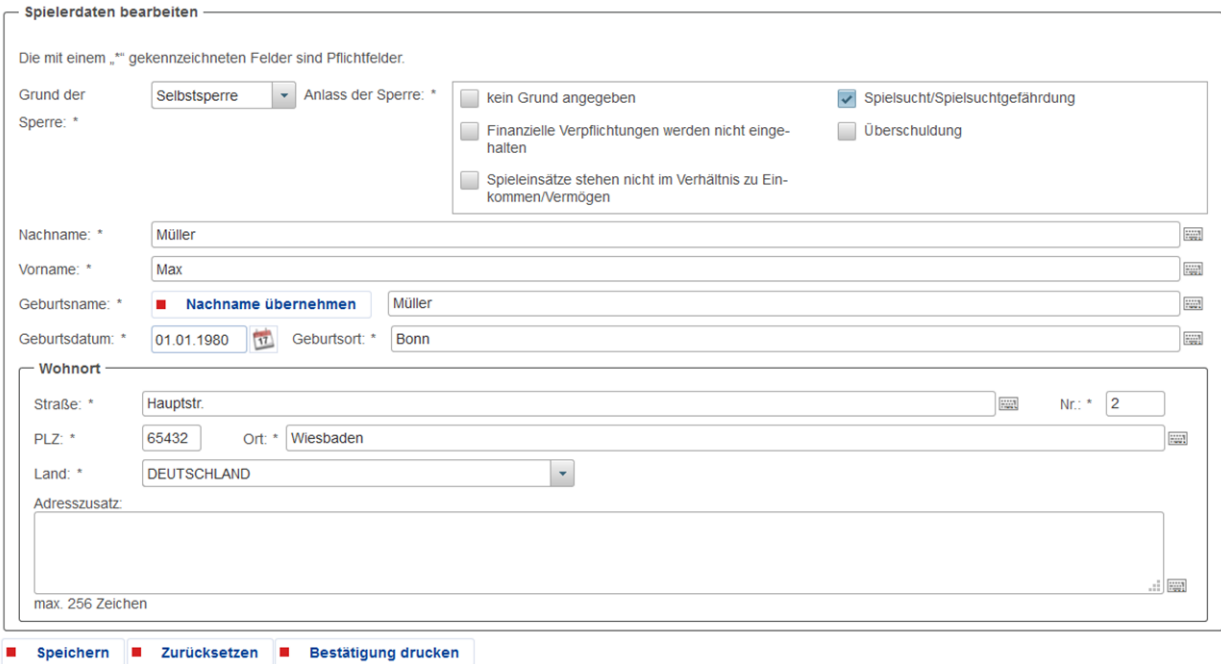

**Abbildung 26: Spielerdaten in unbefristeten Sperren bearbeiten** 

Auch hier steht der Sonderzeichenkatalog (Tastatursymbol) allen Feldern zur Verfügung. Bei den Datumsfeldern ist die Kalenderfunktion und bei der Länderauswahl die Auswahlfunktion (Dropdown-Box) bereitgestellt.

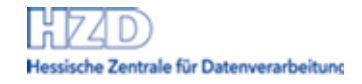

Mit dem Button Speichern wird der zu ändernde Datensatz dem System übergeben.

Die Spielerdaten wurden am 18.03.2020 07:41:16 erfolgreich geändert. Sperr-ID: 1528168.

**Abbildung 27: Erfolgsmeldung nach Änderung** 

Hinweise zur Schreibweise:

<span id="page-21-0"></span>Siehe Kapitel [Anlegen von Sperren jeglicher Art](#page-14-0)

### **5.8.2 Spielerdaten in befristeten Sperren ändern**

Um Daten eines bereits gesperrten Spielers zu ändern, klicken Sie in der linken Navigationsleiste auf die Funktion Sperren verwalten und wählen Sie die Sperre aus der Eigene Sperren Liste mit einem Klick auf den gewünschten Datensatz aus. Der Kasten ,Spielerdaten bearbeiten' erscheint unter der Liste.

#### Achtung:

Sperrdaten können nur von der Betriebsstätte geändert werden, die die Sperre angelegt hat.

Der Gültigkeitszeitraum für eine befristete Sperre (FRIST-ENDE) kann nachträglich nicht geändert werden.

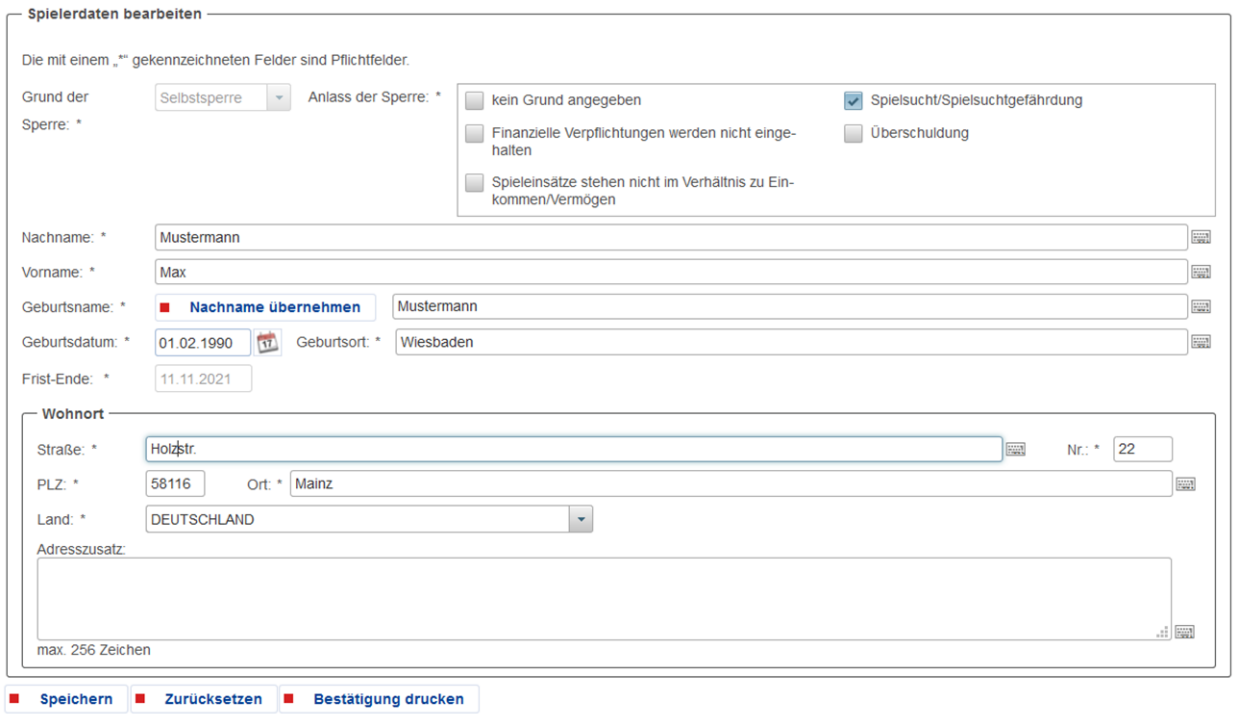

#### **Abbildung 28: Spielerdaten in befristeten Sperren ändern**

Auch hier steht der Sonderzeichenkatalog (Tastatursymbol) allen Feldern zur Verfügung. Bei den Datumsfeldern ist die Kalenderfunktion und bei der Länderauswahl die Auswahlfunktion (Dropdown-Box) bereitgestellt.

Mit dem Button Speichern wird der zu ändernde Datensatz dem System übergeben.

Die Spielerdaten wurden am 05.03.2015 09:26:46 erfolgreich geändert. Sperr-ID: 42801.

#### **Abbildung 29: Erfolgsmeldung nach Änderung**

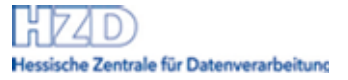

### <span id="page-22-0"></span>**5.8.3 Spielerdaten in Kurzzeitsperren ändern**

#### *Diese Funktion steht nur den Superusern von Online Wettanbeitern zur Verfügung.*

Kurzeitsperren können nur über OASIS Webservices (OASIS WS) angelegt werden, aber die Spielerdaten einer Kurzeitsperre können sowohl in OASIS WEB als in OASIS WS geändert werden.

Die Spielerdaten können analog befristete Sperren bearbeitet werden. Siehe [Spielerdaten in befristeten](#page-21-0)  [Sperren ändern](#page-21-0)

## <span id="page-22-1"></span>**5.9 Benutzerverwaltung**

Die Benutzerverwaltung befindet sich in der linken Navigationsleiste. Sie dient dem Anlegen und Pflegen von Benutzerkonten für die Mitarbeiter eines Veranstalters. Diese Benutzerkonten können nur durch den Super-User oder berechtigte Benutzer der Betriebstätte verwaltet werden. Die OASIS Hotline hat keinen Zugriff auf diese Benutzerkonten. Das bedeutet, dass wenn ein Mitarbeiter sein Passwort nicht mehr weiß, kann nur der Super-User oder ein berechtigter Benutzer der Betriebstätte dieses zurücksetzen.

Die Benutzerverwaltung steht zunächst nur dem Super-User zur Verfügung.

Mit einem Mausklick auf den Navigationspunkt Benutzerverwaltung in der Navigationsleiste erscheint die Benutzerliste. Die Spalten der Liste sind vom kleinsten bis zum größten Wert oder vom größten zum kleinsten Wert sortierbar (Klick auf die Spaltenbezeichnung) und filterbar durch Eingabe in das Feld unter den Spaltenbezeichnungen "Nachname" usw..

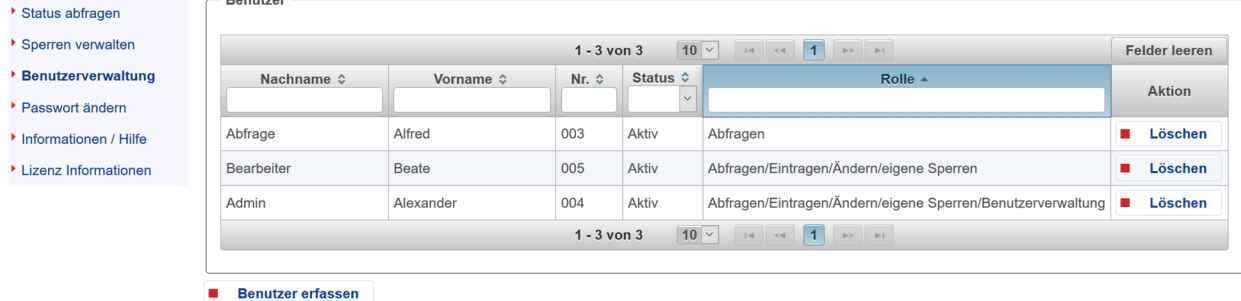

#### **Abbildung 30: Beispiel Ansicht Super-User mit angelegten Benutzern**

Der Super-User ist berechtigt, Benutzerkonten für einen Zugriff auf OASIS anzulegen. Hierfür muss er bestimmte Mitarbeiterdaten eingeben und pflegen. Es gibt verschiedene Rollen, die den einzelnen Mitarbeitern zugewiesen werden können. Die Rollen werden im folgenden Kapitel detailliert beschrieben.

Der Super-User ist in der Benutzerverwaltung nicht sichtbar.

## <span id="page-23-0"></span>**5.9.1 Rollen**

Die verfügbaren Rollen sind unterteilt auf Basis des Betriebsstätten-Typs und der Art des Zugriffs. Einige Betriebsstätten-Typen dürfen zusätzlich Kurzzeitsperren modifizieren (Schreibend online Zugriff).

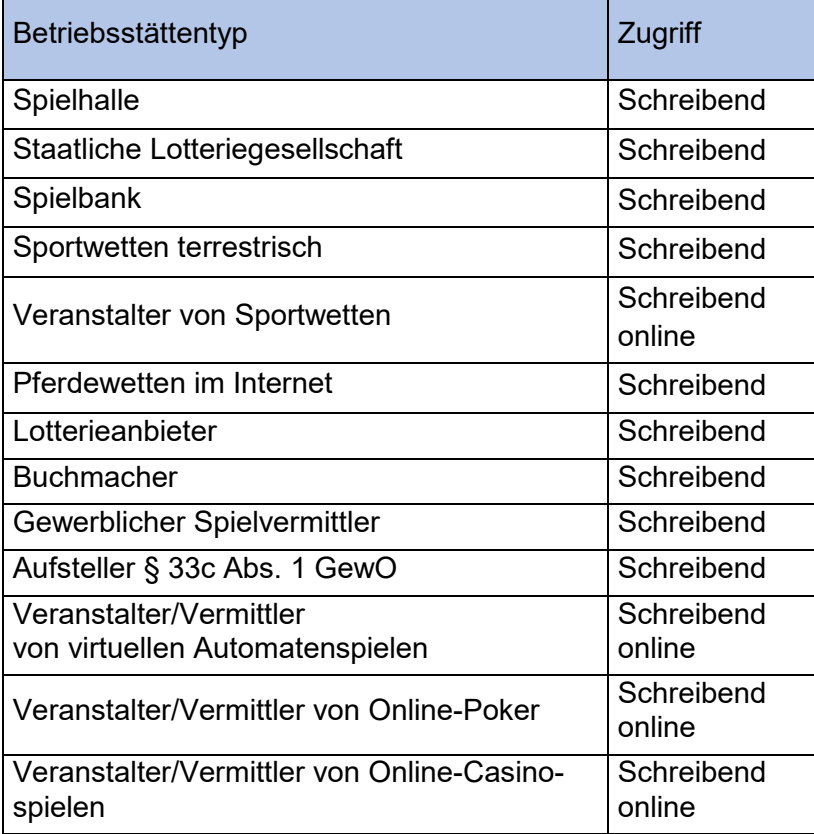

**Abbildung 31**: **Übersicht Betriebsstättentypen**

#### **5.9.1.1 Rollen für alle Betriebsstätten**

Die **Rollen für die Betriebsstätten** umfasst folgende Funktionalitäten:

- Spielerstatus abfragen
- Eigene Sperren anzeigen lassen
- Spielersperre eintragen
- Spielerdaten ändern
- Benutzer verwalten (außer den Super-User)

Alle Benutzer bekommen zusätzlich das Recht ihr eigenes Passwort zu ändern und den Zugriff auf Informationen / Hilfe.

Bemerkung: das Recht für die Bearbeitung von Kurzzeitsperren kann nicht weiter vergeben werden. Nur der Superuser (Schreibend online Zugriff) kann Kurzzeitsperren bearbeiten.

Folgende Rollen können an Mitarbeiter des Super-Users vergeben werden:

#### **Rolle Abfragen**

Zielgruppe für diese Rolle sind Benutzer, die das Recht zum Spielerstatus abfragen erhalten sollen.

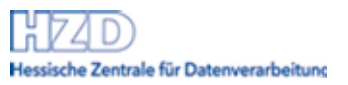

Funktionalität:

- Spielerstatus abfragen
- Eigenes Passwort ändern
- Information/Hilfe abfragen

#### **Rolle Abfragen/Eintragen/Ändern/eigene Sperren**

Zielgruppe für diese Rolle sind Benutzer, die das Recht zum Spielerstatus abfragen und Spielersperren eintragen sowie ändern erhalten sollen:

Funktionalitäten:

- Spielerstatus abfragen
- Eigenes Passwort ändern
- Information/Hilfe abfragen
- Spielersperre eintragen
- Spielerdaten ändern
- Eigene Sperren anzeigen lassen

#### **Rolle Abfragen/Eintragen/Ändern/eigene Sperren/Benutzerverwaltung**

Zielgruppe für diese Rolle sind Benutzer, die das Recht zum Spielerstatus abfragen, Spielersperren eintragen und ändern und zusätzliche Benutzerverwaltung erhalten sollen:

Funktionalitäten:

- Spielerstatus abfragen
- Eigenes Passwort ändern
- Information/Hilfe abfragen
- Spielersperre eintragen
- Spielerdaten ändern
- Eigene Sperren anzeigen lassen
- <span id="page-24-0"></span>Benutzer verwalten (außer den Super-User)

## **5.9.2 Neuer Benutzer erfassen**

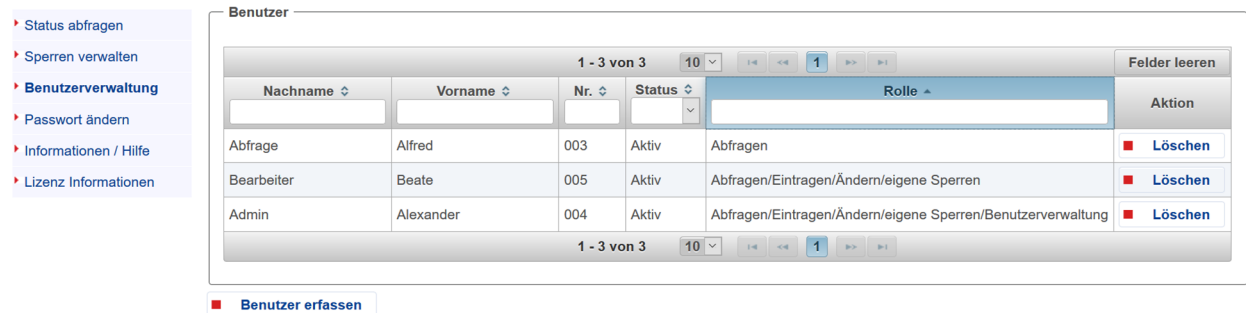

#### **Abbildung 32: Neuen Benutzer anlegen**

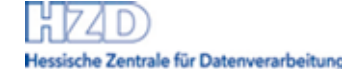

Das **Anlegen eines neuen Benutzerkontos** erfolgt per Klick auf den Button Benutzer erfassen, wodurch eine Pop-Up Maske erscheint.

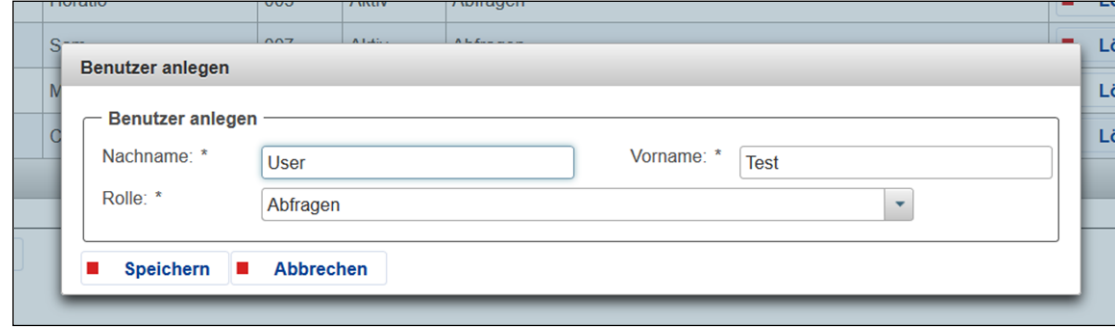

#### **Abbildung 33: Maske Benutzer anlegen**

Die Datenfelder Nachname und Vorname sind auszufüllen.

Welche Rolle der einzelne Mitarbeiter ausübt, wird über die Rollenzuordnung festgelegt. In der Maske voreingestellt ist die Rolle "Abfragen".

Bei fehlenden Eingaben gibt das System folgende Fehlermeldung (Beispiel Feld Nachname) aus:

```
E3 Das Feld "Nachname" ist ein Pflichtfeld.
```
#### **Abbildung 34: Fehlermeldung bei fehlender Eingabe im Pflichtfeld Nachname**

Nach dem Speichern wird der Benutzer angelegt und ein initiales Passwort vergeben. Dies erscheint in einer Meldung über der Benutzer-Liste. Bitte heben Sie das Passwort auf und teilen Sie es dem Mitarbeiter mit den restlichen Zugangsdaten mit: Betriebsstättenkennung und die dreistellige Mitarbeiterkennung – diese steht im Feld Nr. Diese Angaben benötigt der Benutzer, um sich in OASIS WEB anmelden zu können. Er muss das Passwort bei der ersten Anmeldung ändern.

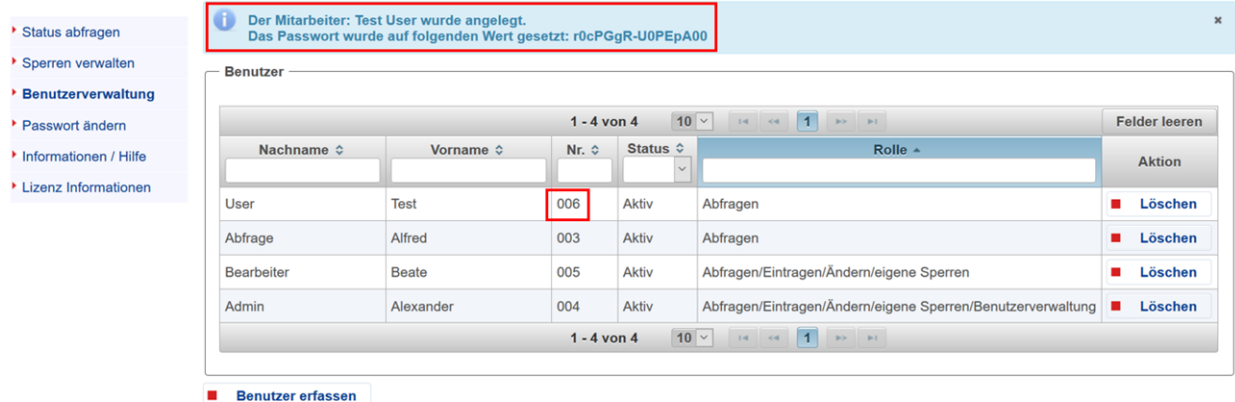

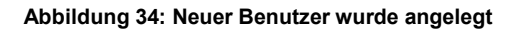

## <span id="page-25-0"></span>**5.9.3 Ändern von Benutzern / Passwort zurücksetzen**

Die Bearbeitung eines Benutzerkontos erfolgt durch einen Klick in der Zeile des zu bearbeitenden Benutzers. Die Details zum Benutzerkonto erscheinen unter der Benutzerliste.

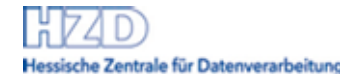

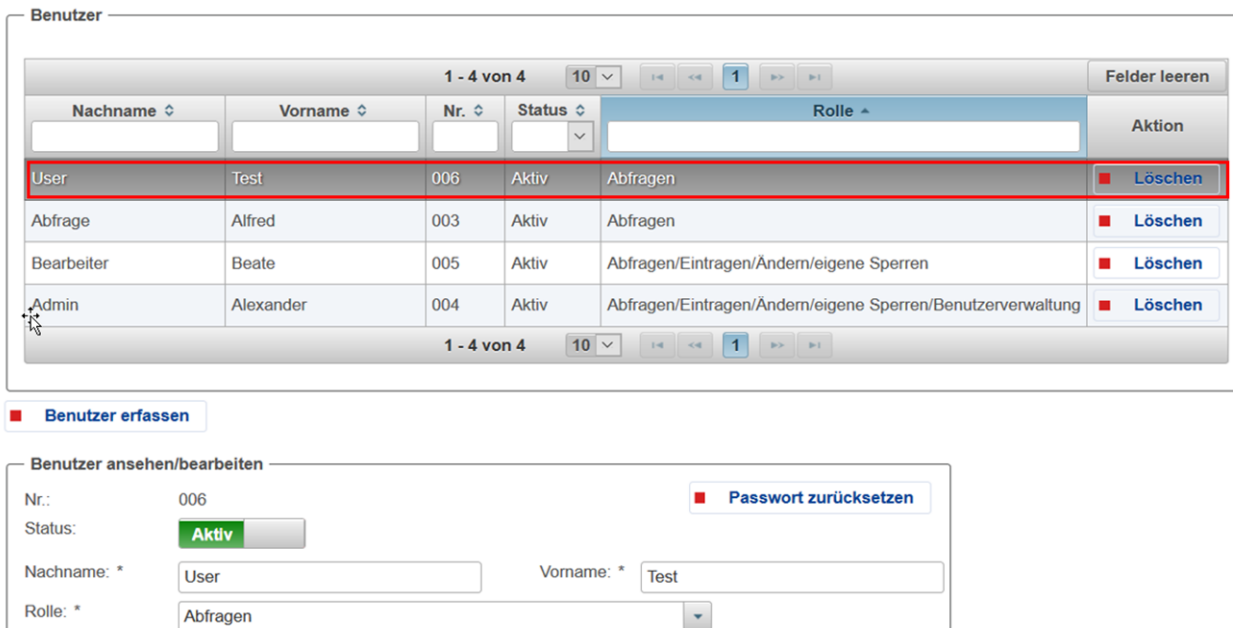

#### **Abbildung 35: Ändern von Benutzerangaben**

Speichern **E** Zurücksetzen

H

Die Benutzerdaten: Nachname, Vorname und Rolle können angepasst werden. Das Passwort kann über den Button Passwort zurücksetzen zurückgesezt werden.

Nach erfolgreichem Ändern des Datensatzes gibt das System folgende Meldung aus:

Die Angaben zum Benutzer wurden erfolgreich geändert.

**Abbildung 36: Erfolgsmeldung nach Speichern eines Benutzers** 

## <span id="page-26-0"></span>**5.9.4 Löschen/Deaktivieren von Benutzerkonten**

Das Löschen eines Benutzers erfolgt über den Button Löschen in der Benutzerliste.

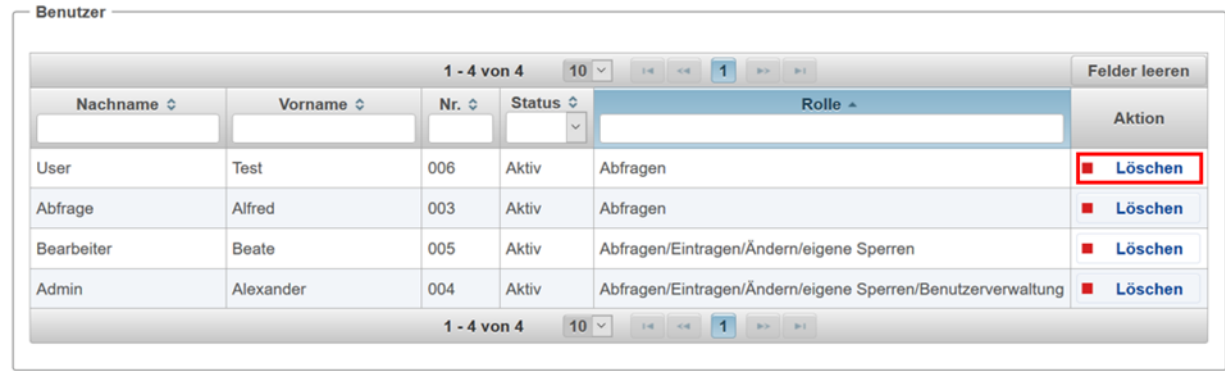

**Benutzer erfassen** 

**Abbildung 37: Benutzer löschen** 

Es gibt auch die Möglichkeit einem Benutzer den Zugriff auf das System temporär zu entziehen. Der Benutzer wird in der Detail-Maske des jeweiligen Benutzers über einen Klick auf die graue Schaltfläche des Feldes "Status deaktiviert" und mit dem "Button Speichern" gespeichert.

Eine Reaktivierung des Benutzers erfolgt über einen Klick auf die graue Schaltfläche des Feldes Status. Im Anschluss wird die Änderung mit dem Button Speichern gespeichert.

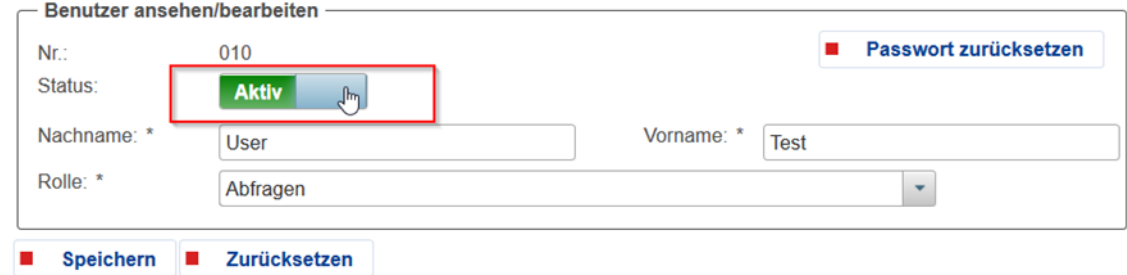

**Abbildung 38: Deaktivierung eines Benutzers** 

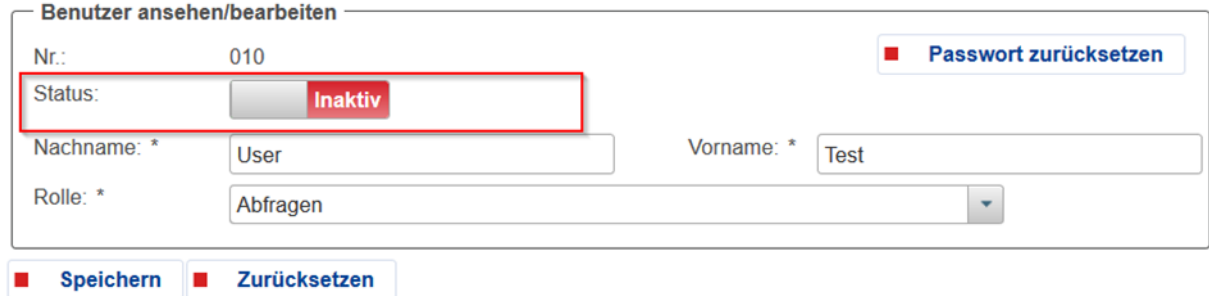

#### **Abbildung 39: Inaktiver Benutzer**

*Hinweis:* 

Erhält ein Benutzer beim Login die Fehlermeldung, dass er keine Zugriffsberechtigung hat, prüfen Sie, ob der Status in der Spalte aktiv aktiv' ist. Ein inaktiver Benutzer ist nicht berechtigt, das System zu nutzen.

## <span id="page-27-0"></span>**5.10 Informationen, Hilfe**

<span id="page-27-1"></span>Bei Klick auf den Menüpunkt Informationen / Hilfe öffnet sich ein neues Browserfenster mit den Informationen zum Spielersperrsystem OASIS.

## **6 Anlage Kontaktinformation**

Die aktuelle Version dieses Dokument kann in den hier angegebenen Links heruntergeladen werden.

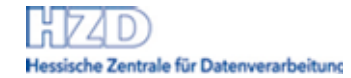

## <span id="page-28-0"></span>**6.1 Glücksspielstaatsvertrag 2021 (GlüStV 2021)**

Ansprechpartner: Regierungspräsidium Darmstadt

E-Mail: oasis@rpda.hessen.de

Webseite: [https://rp-darmstadt.hessen.de/sicherheit/gl%C3%BCcksspiel/spielersperrshysystem](https://rp-darmstadt.hessen.de/sicherheit/gl%C3%BCcksspiel/spielersperrshysystem-oasis/gl%C3%BCcksspielstaatsvertrag-2021)[oasis/gl%C3%BCcksspielstaatsvertrag-2021](https://rp-darmstadt.hessen.de/sicherheit/gl%C3%BCcksspiel/spielersperrshysystem-oasis/gl%C3%BCcksspielstaatsvertrag-2021) 

## <span id="page-28-1"></span>**6.2 OASIS Hotline rund um die Uhr**

Telefon: +49 (6652) 187 2212 E-Mail: [IT-Service-Desk@hzd.hessen.de](mailto:IT-Service-Desk@hzd.hessen.de)